## **Headspace Guide**

For students

### **Accessing your Headspace account**

- 1. Follow this link to sign up <https://work.headspace.com/ucsandiego/member-enroll>
- 2. Start with the web browser, NOT the mobile app
- 3. Use @ucsd NOT an address with another department (ie @health.ucsd)
- 4. If you have tried before but had difficulty with access, please start from the beginning with the link above

### **If you already have an account**

5. Once you have an account, log-in and navigate to your settings by clicking your username:

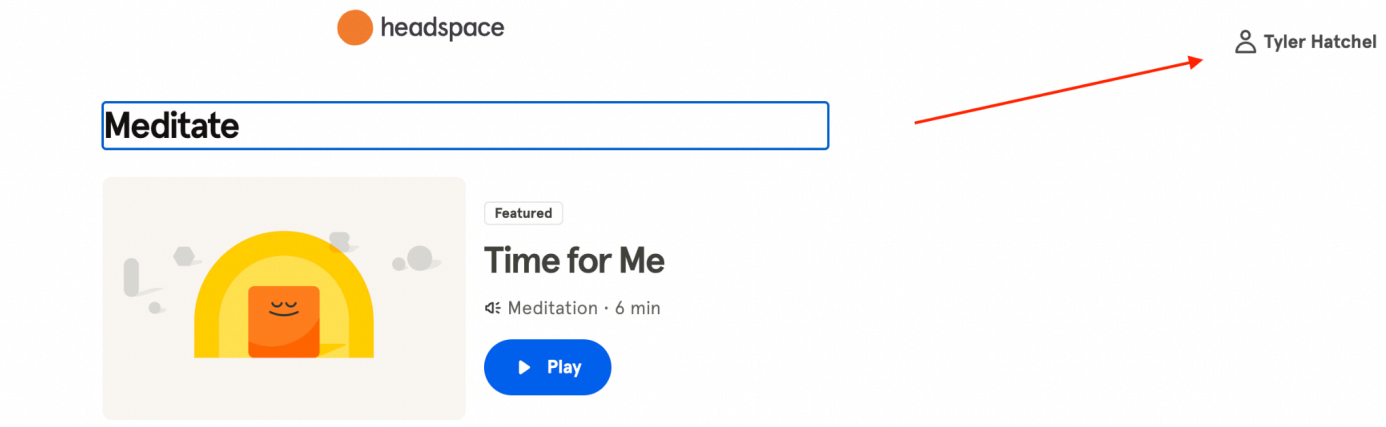

6. Scroll down and click manage subscriptions:

Password \*\*\*\*\*\*\*\*\*\*

#### Change

**Subscription details** Active

**Manage subscription** Payment history, cancel membership

Link social and email accounts User-Password-Headspace

**Manage** 

7. Select manage family plan accounts

# **Headspace membership Current Subscription Active** Headspace for work subscription **Manage Family Plan accounts Payment history Subscription via** Other **Start date** Mar 08, 2024 **End date** Mar 17, 2025 **Renewal amount** Applicable VAT, sales or other applicable taxes may apply.

**Payment method** None Add payment method 8. Add the emails of up to 5 friends and/or family members of those you want to invite, and click 'save"

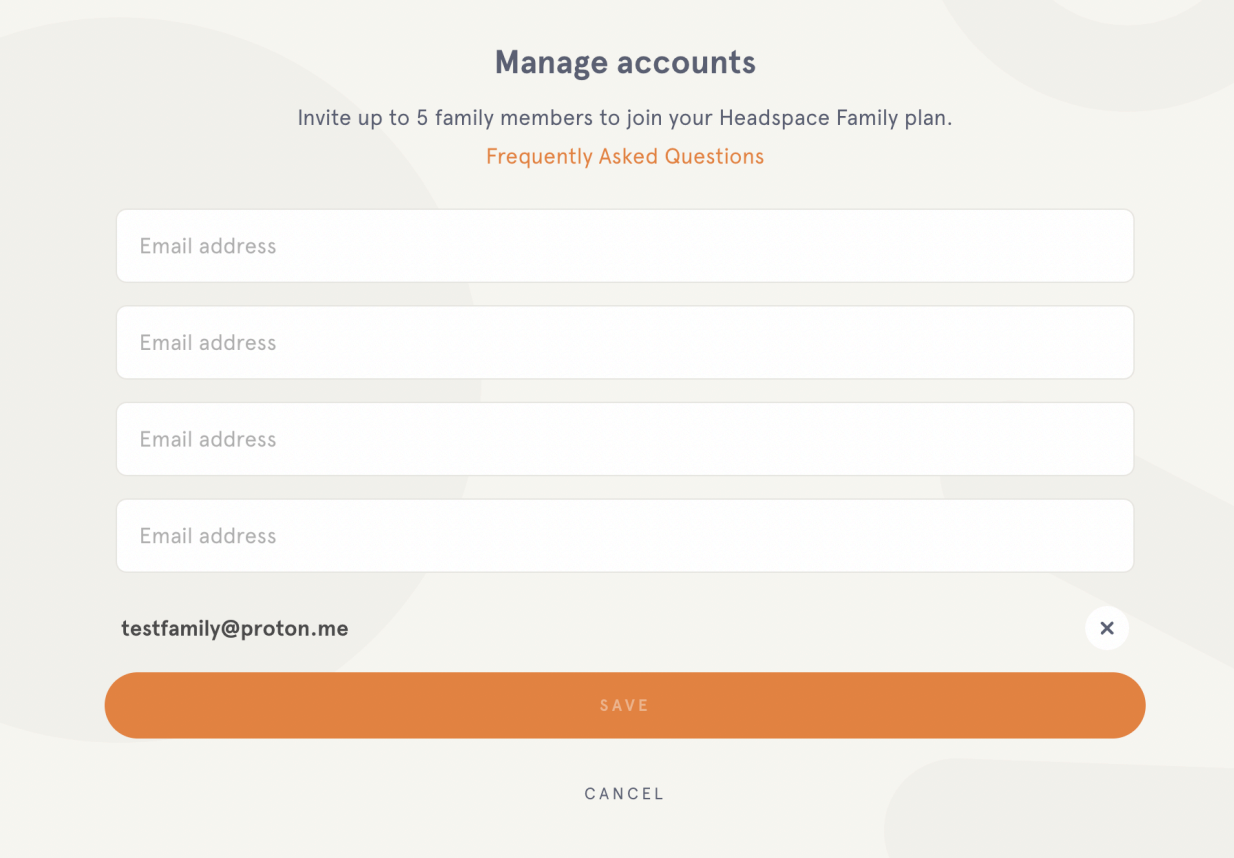

9. Invitation sent:

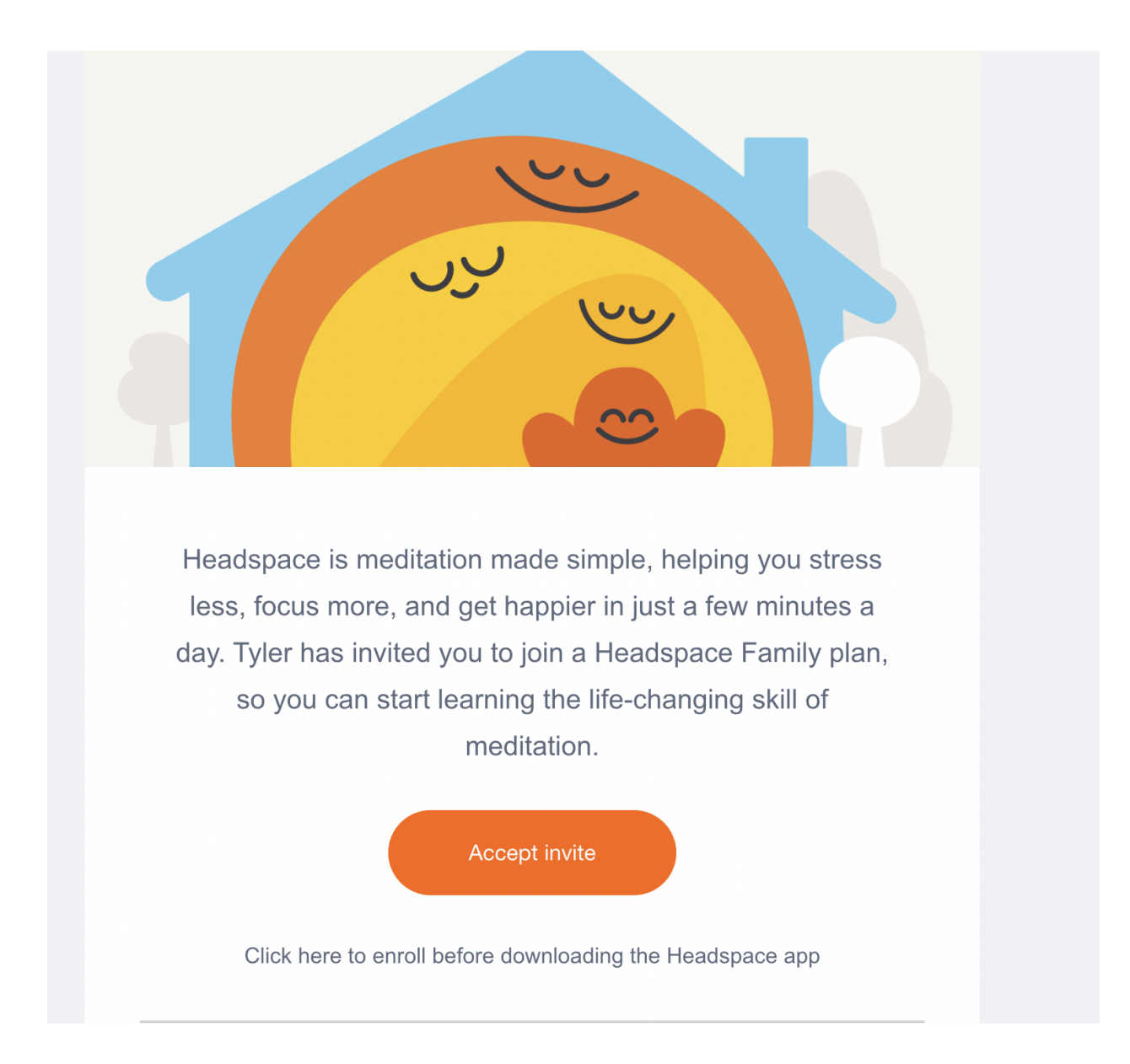

10. They will need to create a new account, if they don't already have one, to accept the invitation:

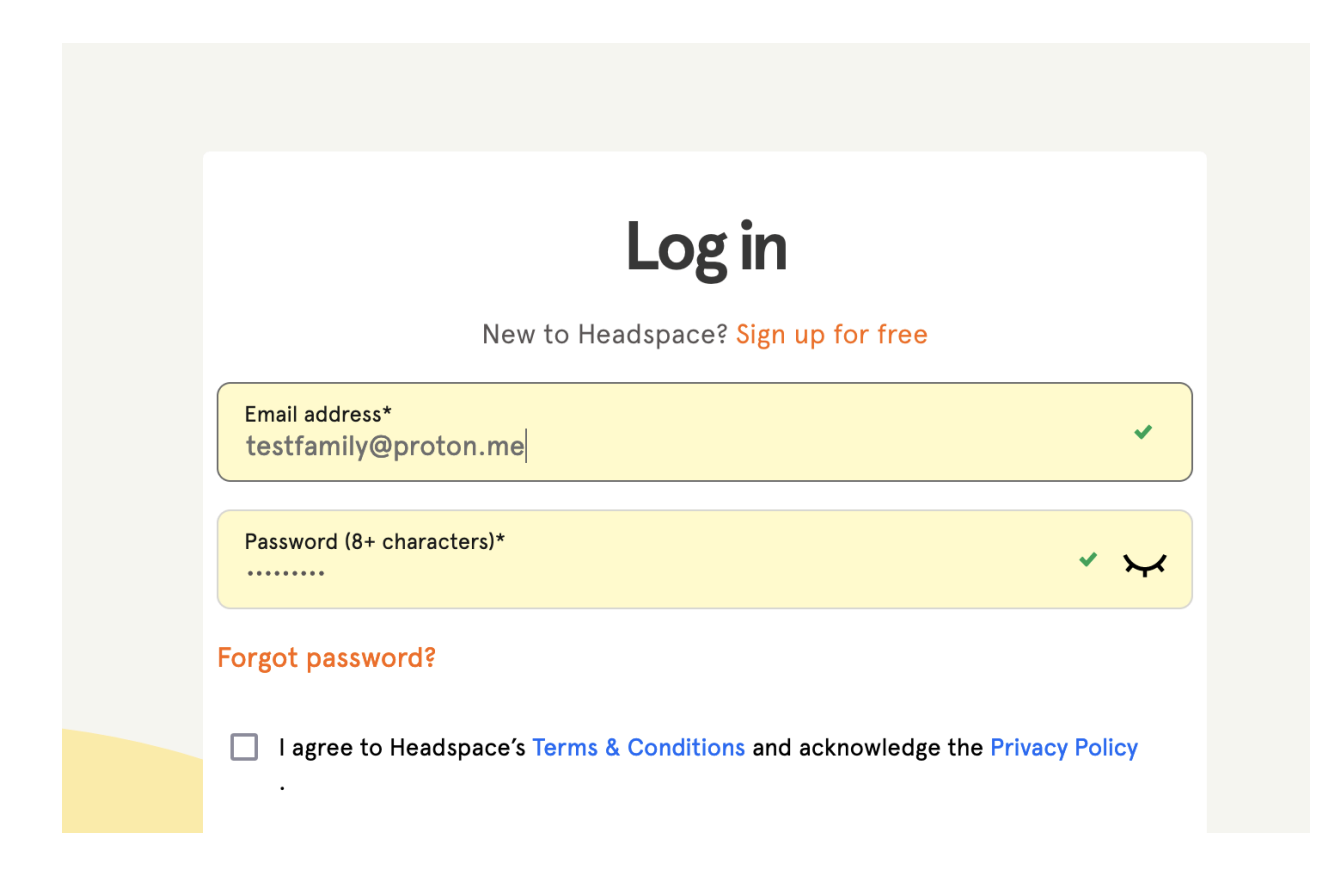

11. Now you can use Headspace via the web or mobile app

FAQ:

[https://help.headspace.com/hc/en-us/articles/1260802673809-My-family-member-never-accept](https://help.headspace.com/hc/en-us/articles/1260802673809-My-family-member-never-accepted-their-invite-what-do-I-do-next) [ed-their-invite-what-do-I-do-next](https://help.headspace.com/hc/en-us/articles/1260802673809-My-family-member-never-accepted-their-invite-what-do-I-do-next)

For additional support and troubleshooting - reach out to:

- Tyler Hatchel at [thatchel@health.ucsd.edu](mailto:thatchel@health.ucsd.edu)
- [teamsupport@headspace.com](mailto:teamsupport@headspace.com)